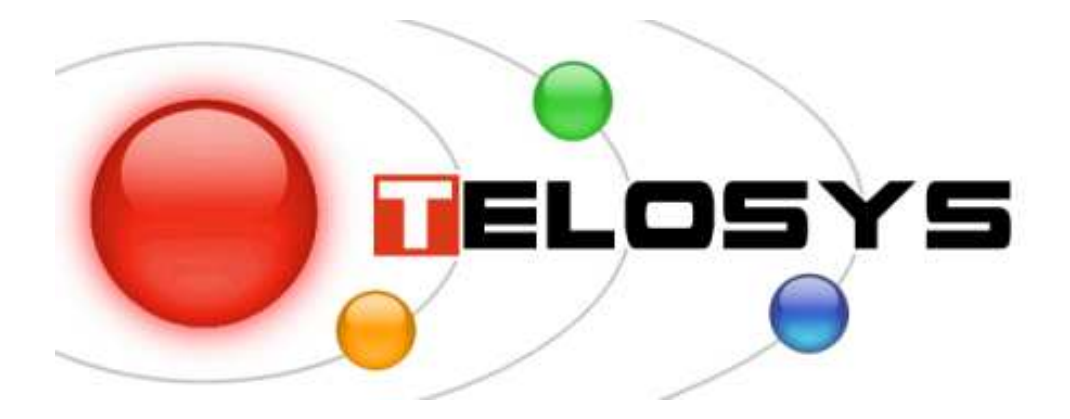

# **Telosys 1.1.0 Starter Kit**

## How to create a new **Telosys project** in **Eclipse 3.x for Java EE** and how to use the **Telosys Tools** plugin

## **Table of content**

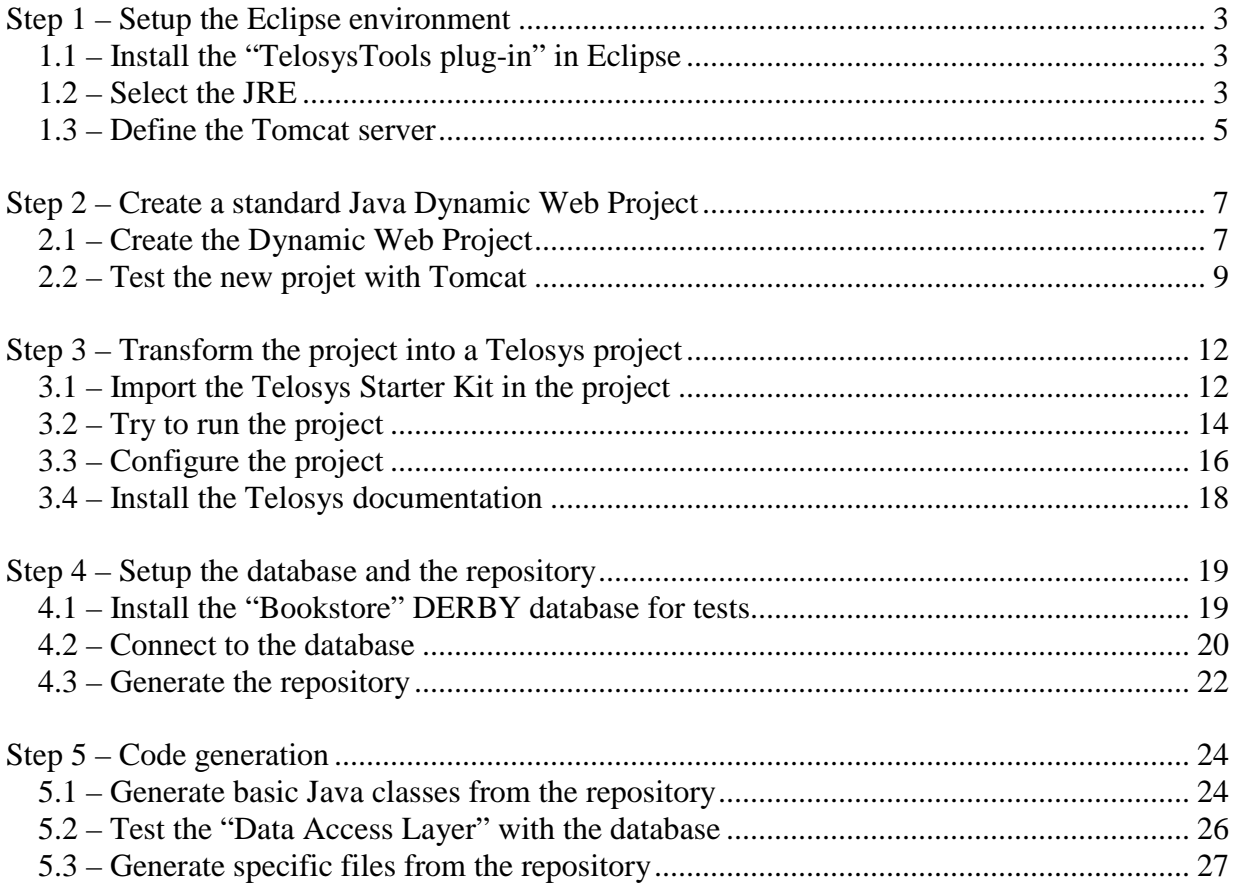

÷,

## **Step 1 – Setup the Eclipse environment**

#### **1.1 – Install the "TelosysTools plug-in" in Eclipse**

Stop Eclipse

Download **telosys-tools-plugin\_X.X.X.zip** from the Telosys web site http://telosys.ow2.org/  $\rightarrow$  Download

Unzip file **telosys-tools-plugin\_X.X.X.zip** in the Eclipse « plugins » directory

Restart Eclipse

Check the "Plugin details" : "Help"  $\rightarrow$  "About Eclipse"  $\rightarrow$  "Plug-in details" The Telosys Tools plug-in must be in the list.

#### **1.2 – Select the JRE**

Window  $\rightarrow$  Preferences ...

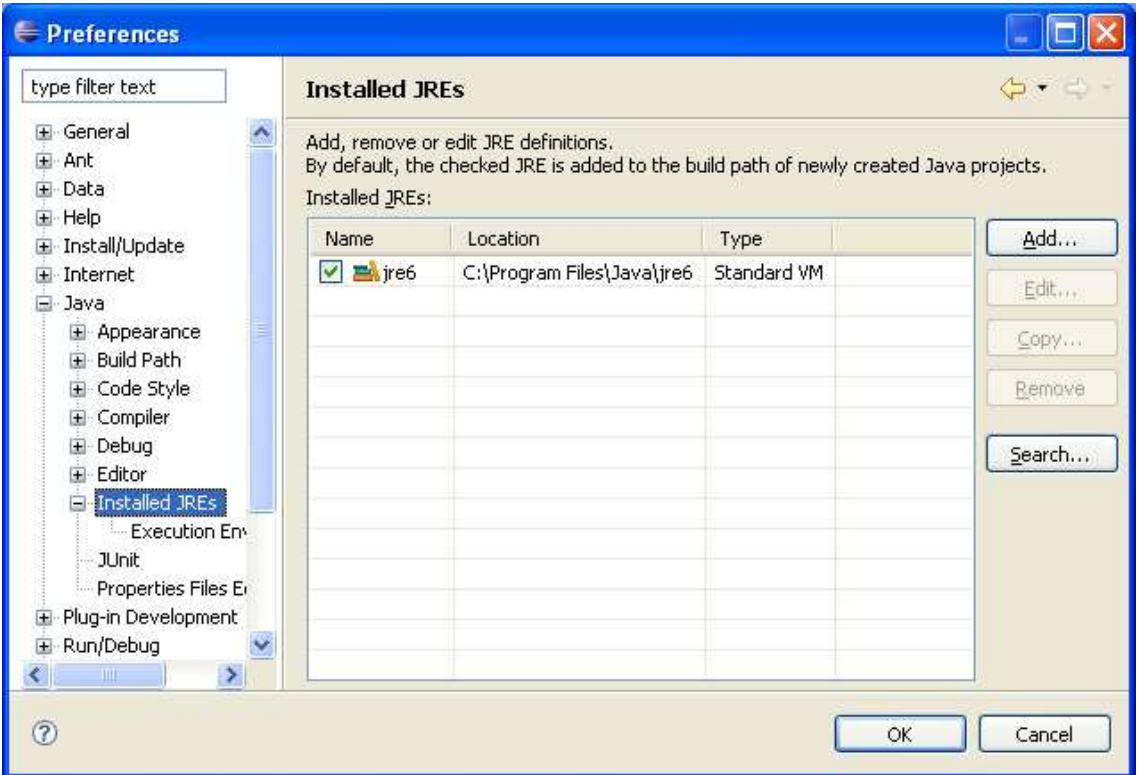

Choose a **full Java SDK**, because a Java compiler is required to compile the JSP.

Telosys supports all the Java versions from Java 1.4

If necessary, add a JRE as follow :

Click the « Add » button and « Browse » to select a valid JRE home directory

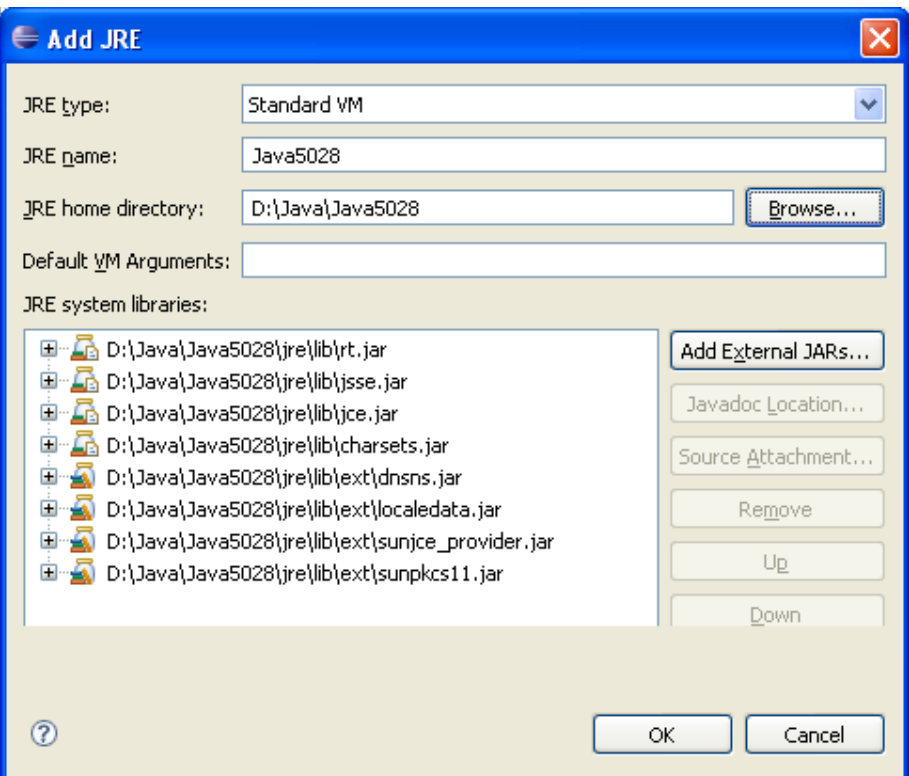

Select the new JRE added ( other unused JRE can be removed )

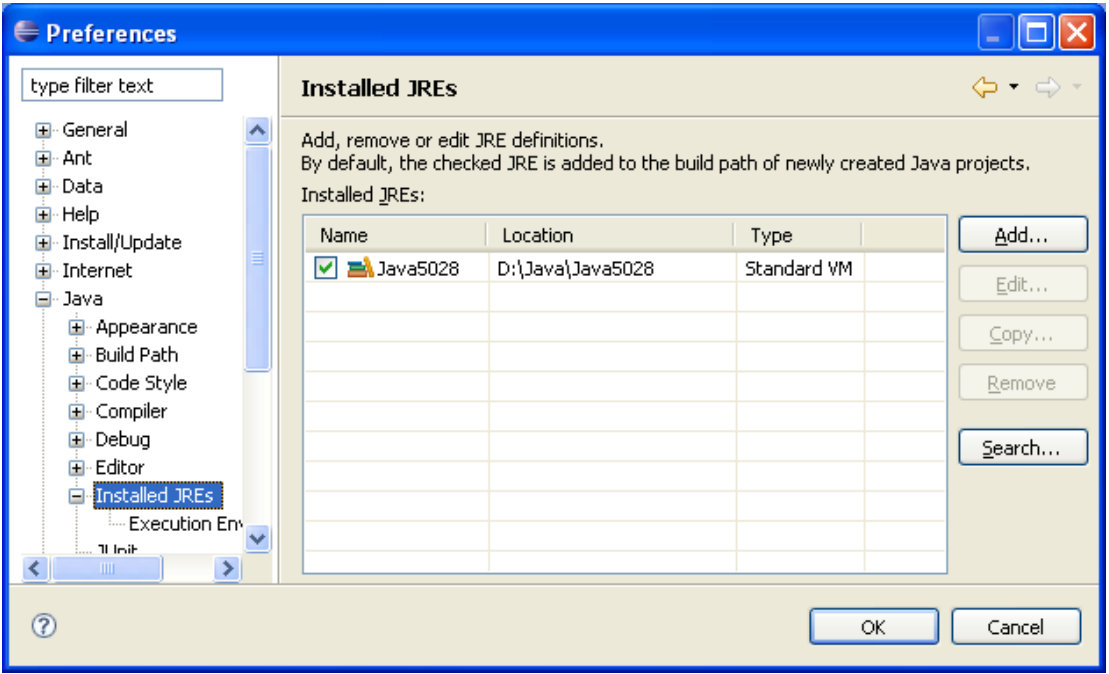

Click the « OK » button

#### **1.3 – Define the Tomcat server**

This guide is based on Tomcat because it's one of the most used servlet container.

But Telosys works fine with any standard servlet container compliant with servlet 2.4 and JSP 1.2 (and more).

Any Tomcat version can be used since Tomcat 4.

Select Window  $\rightarrow$  Preferences ...

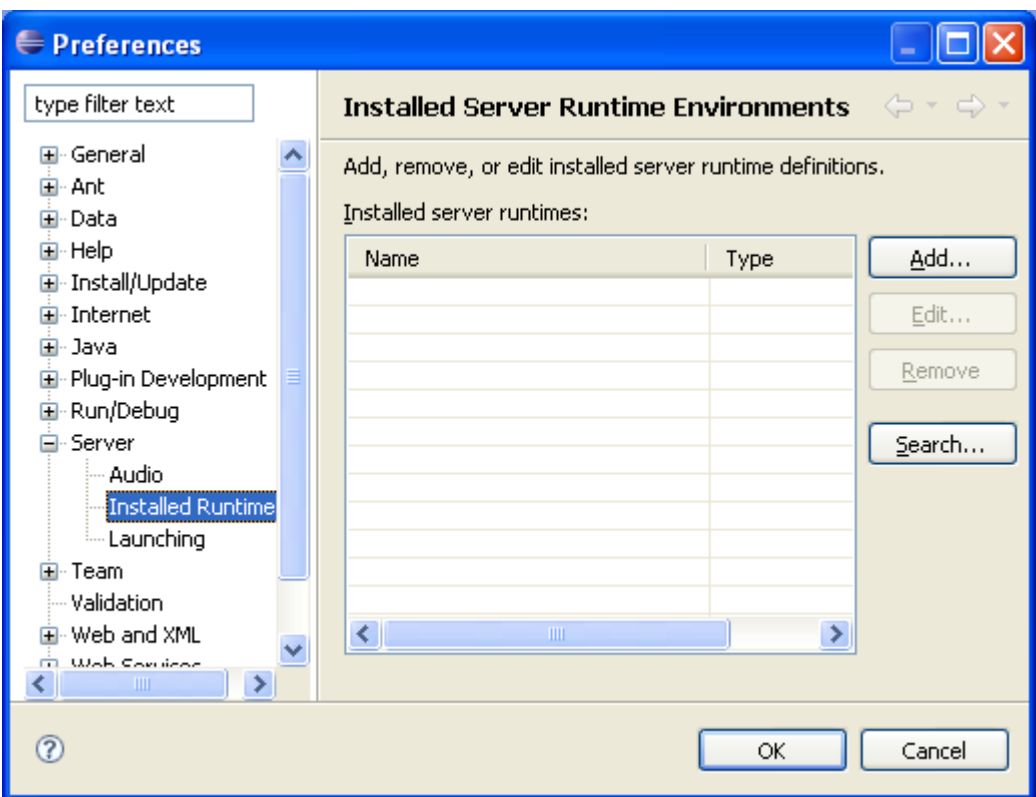

If necessary, click the « Add » button to define a new server.

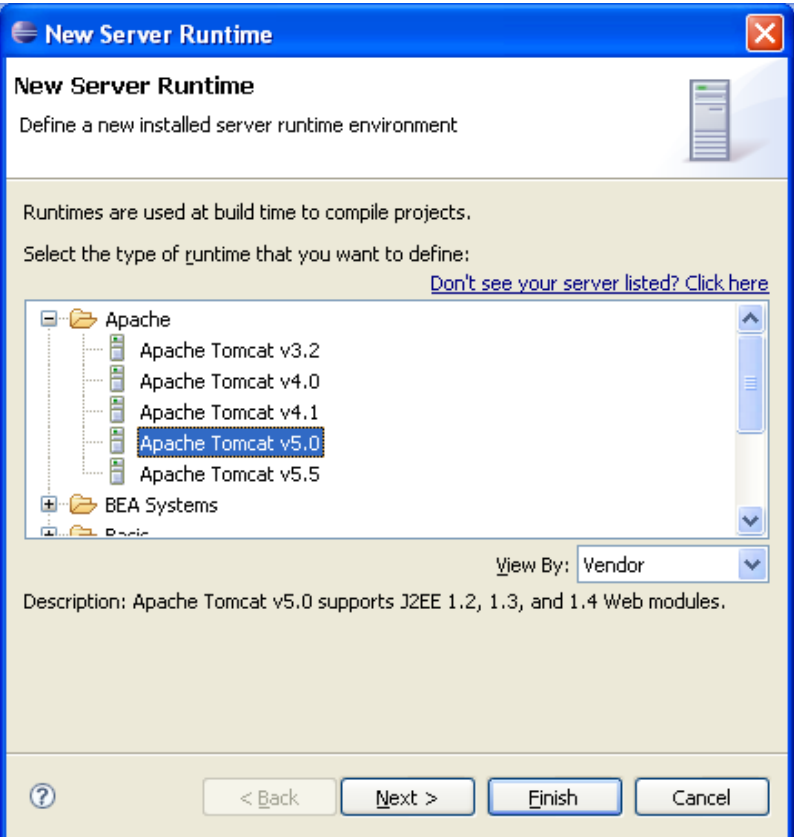

Select « Next » button and:

- choose the Tomcat installation directory
- select the JRE

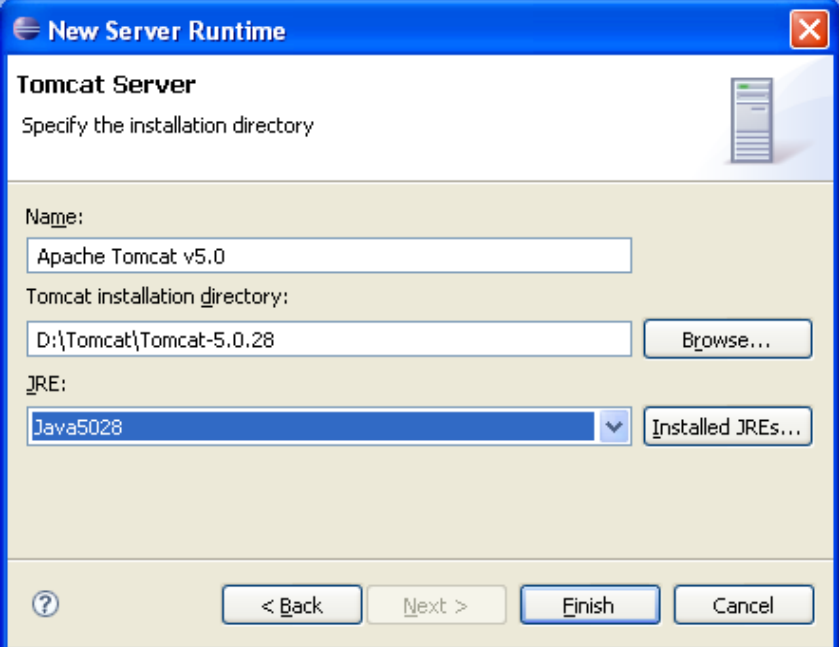

Select « Finish » button

## **Step 2 – Create a standard Java Dynamic Web Project**

### **2.1 – Create the Dynamic Web Project**

File  $\rightarrow$  New (Alt+Shift+N)  $\rightarrow$  Project ...

 $Web \rightarrow Dynamic Web Project$  (with Tomcat)

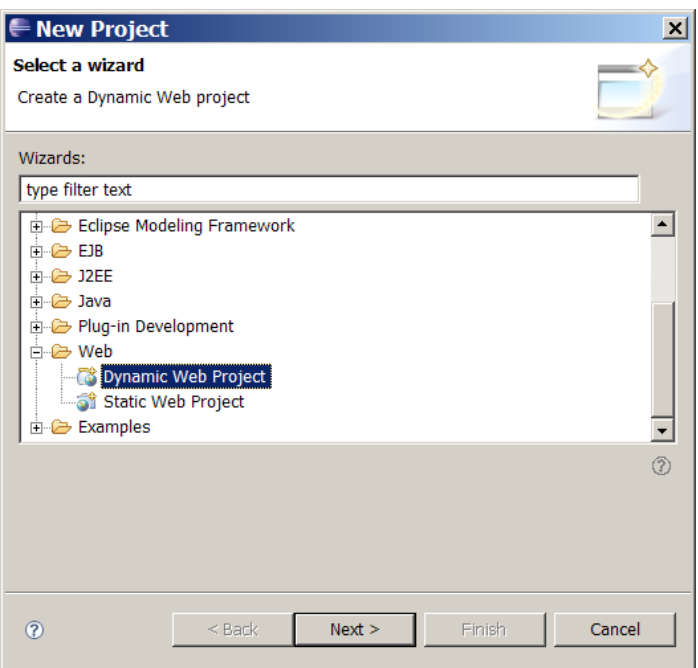

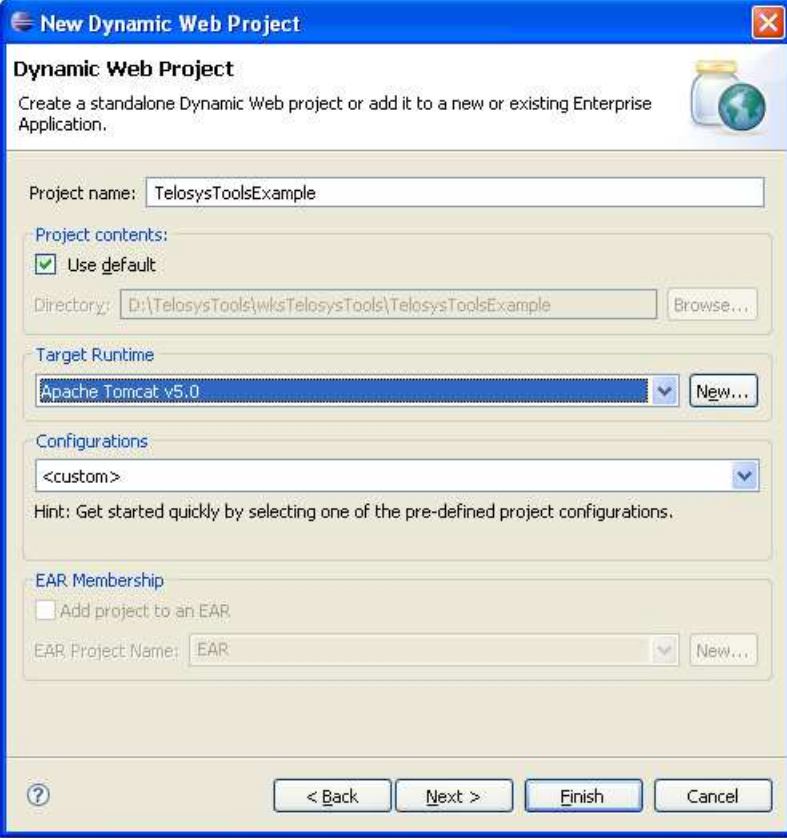

Telosys Starter Kit – v 1.1.0 ( September 2010) Page 7

#### Select « **Next** » button

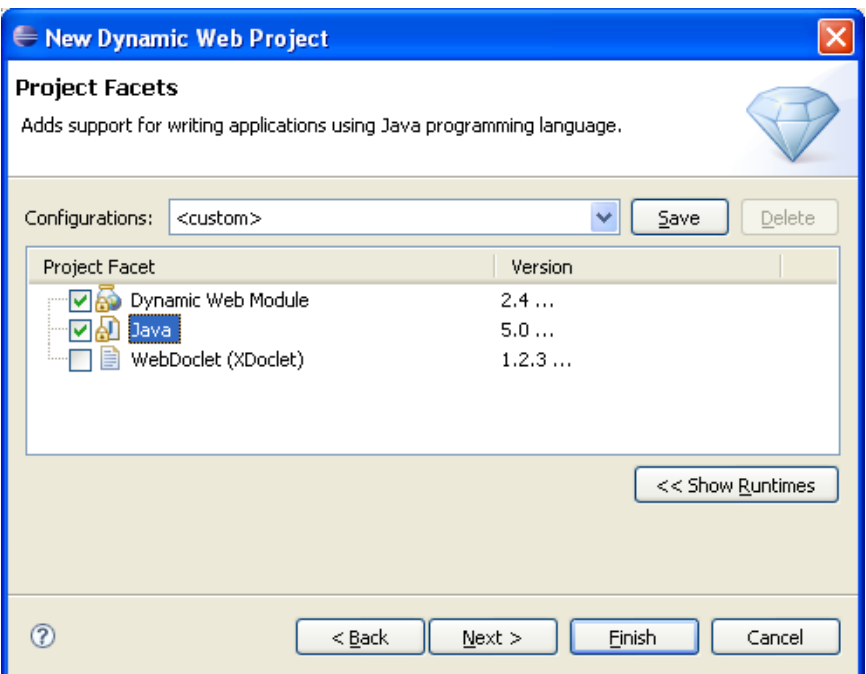

#### Select « **Next** » button

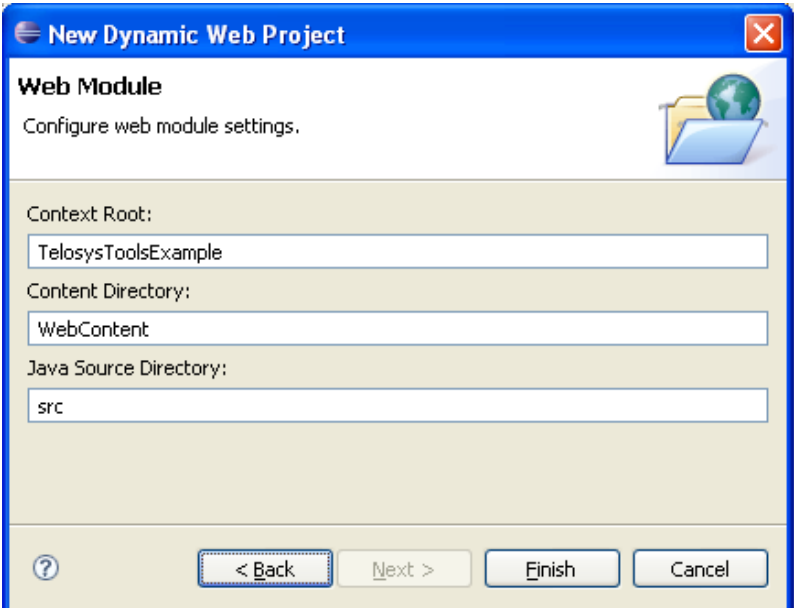

#### Select « **Finish** » button

### **2.2 – Test the new projet with Tomcat**

Create a « **test.jsp** » file in **WebContent** directory and try to run it.

Right click on **WebContent** directory  $\rightarrow$  New  $\rightarrow$  JSP

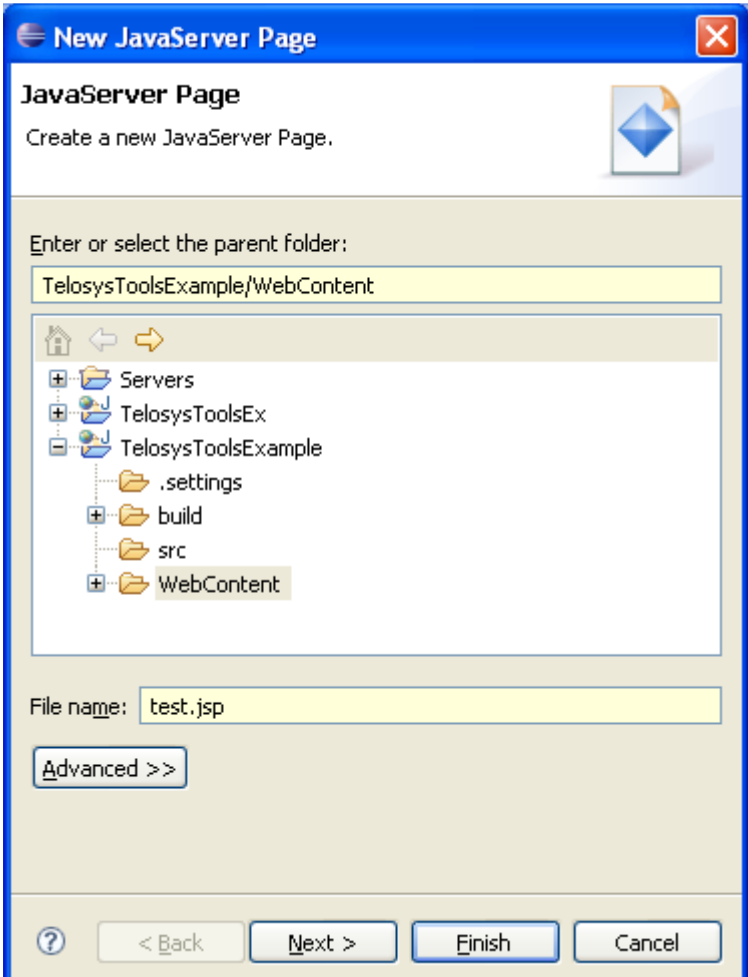

Select « Finish » button

Insert "hello" in the <body> tag of the JSP file

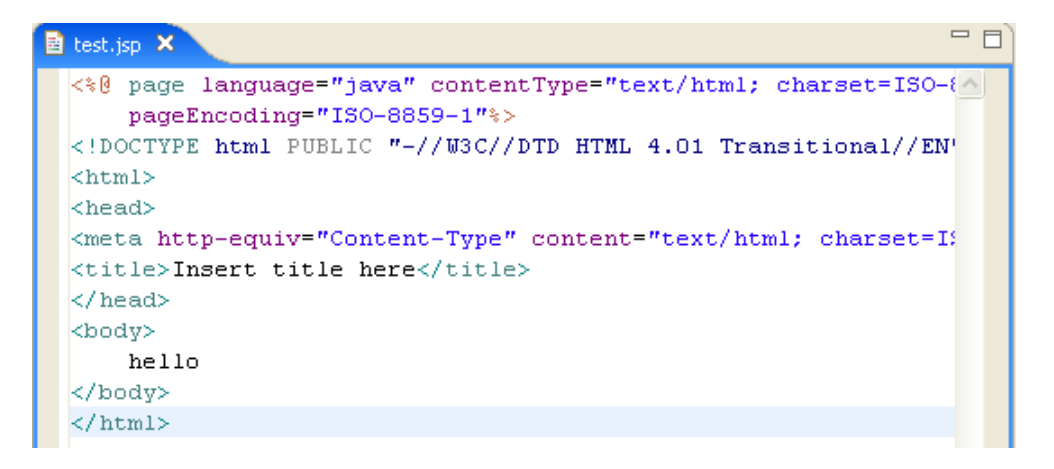

Right click on the project directory  $\rightarrow$  Run As  $\rightarrow$  Run on Server

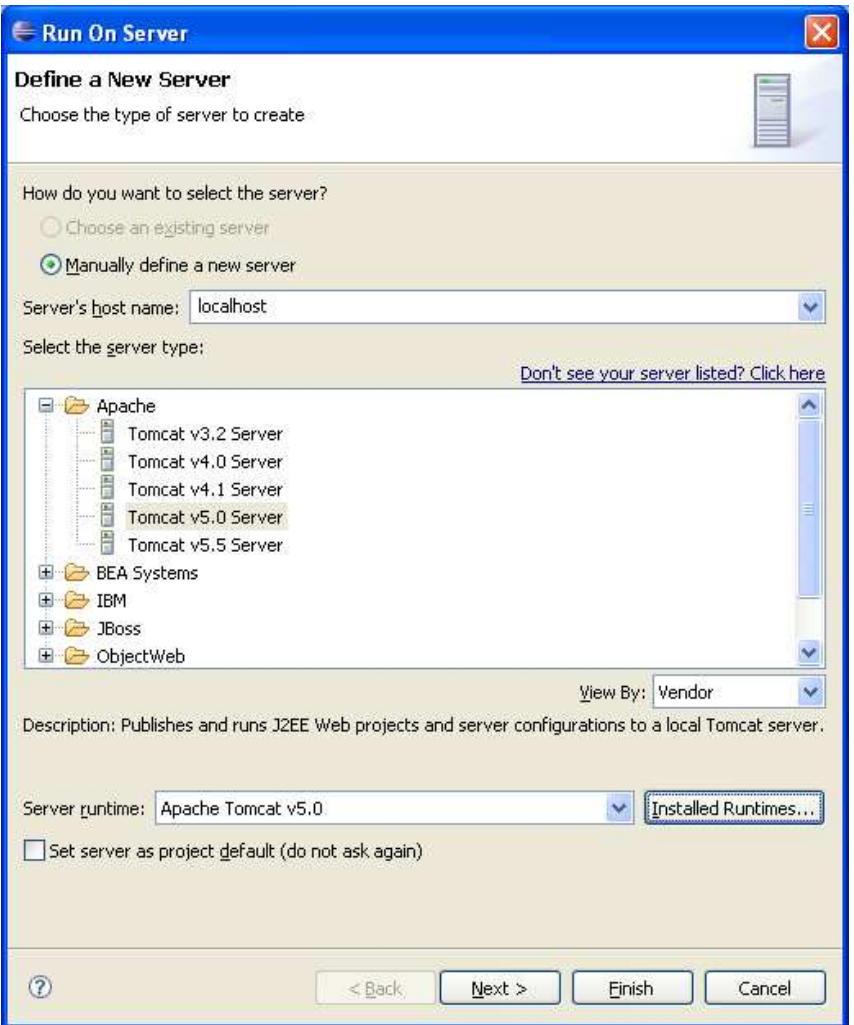

Select « Next » button

Make sure that your project is in the « Configured projects » part

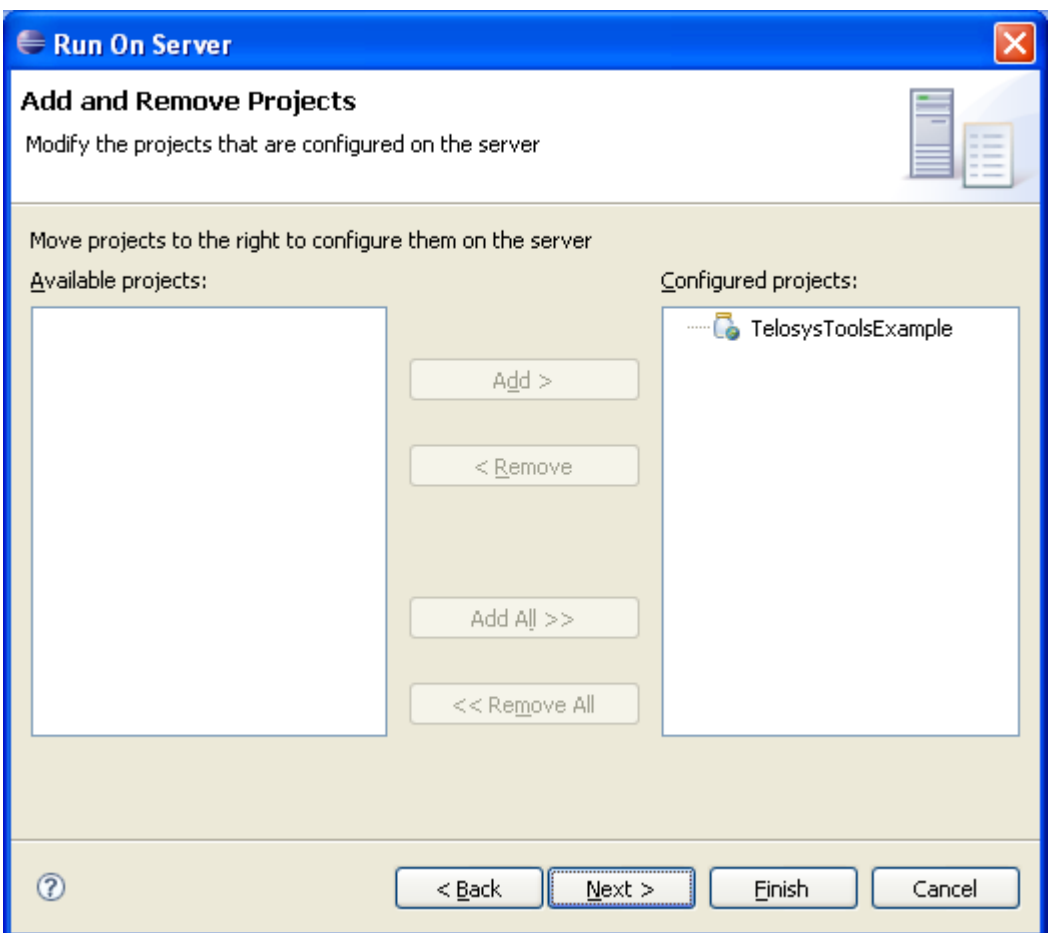

#### Select « Finish » button

Verify the good execution of your JSP file

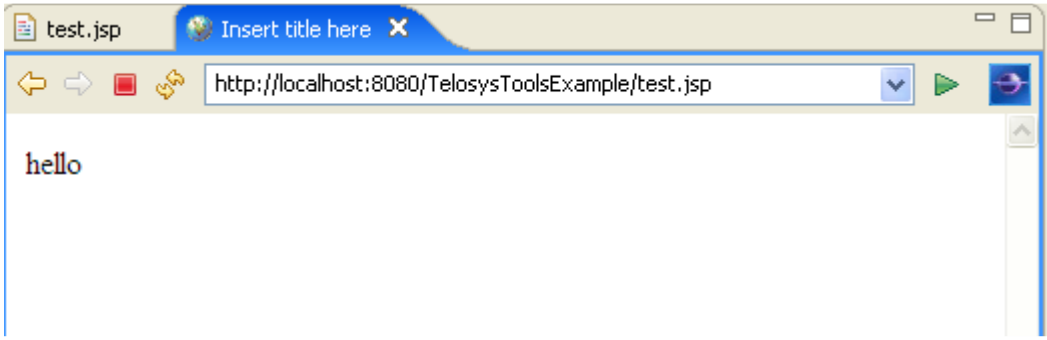

At this step you just have a standard Java Dynamic Web Project.

This project works fine, it is ready to become a Telosys project…

## **Step 3 – Transform the project into a Telosys project**

#### **3.1 – Import the Telosys Starter Kit in the project**

Download **telosys-x.x.x\_starterkit.zip** from the Telosys web site http://telosys.ow2.org/  $\rightarrow$  Download

Do not unzip it.

Stop the Tomcat server if it's still running.

Import the starter kit ( the "zip" file ) in the project :

Right click on your project  $\rightarrow$  File  $\rightarrow$  Import  $\rightarrow$  Import ...

Select General  $\rightarrow$  Archive File

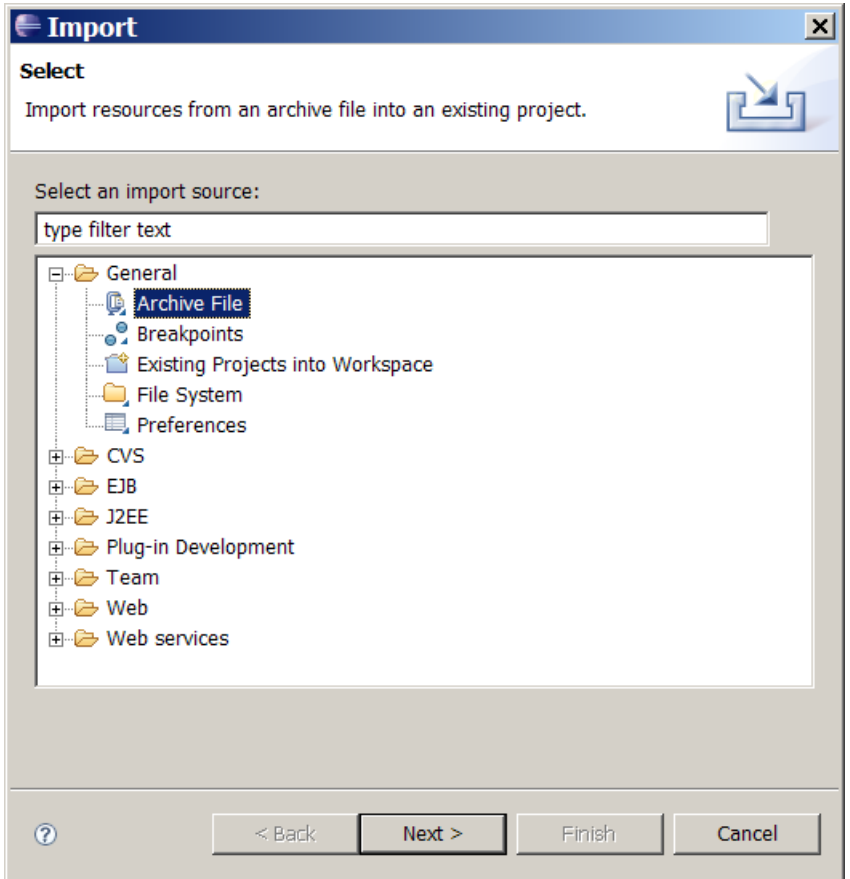

Select « **Next** » button

Browse the file system to select the file **telosys-x.x.x-starterkit.zip …**

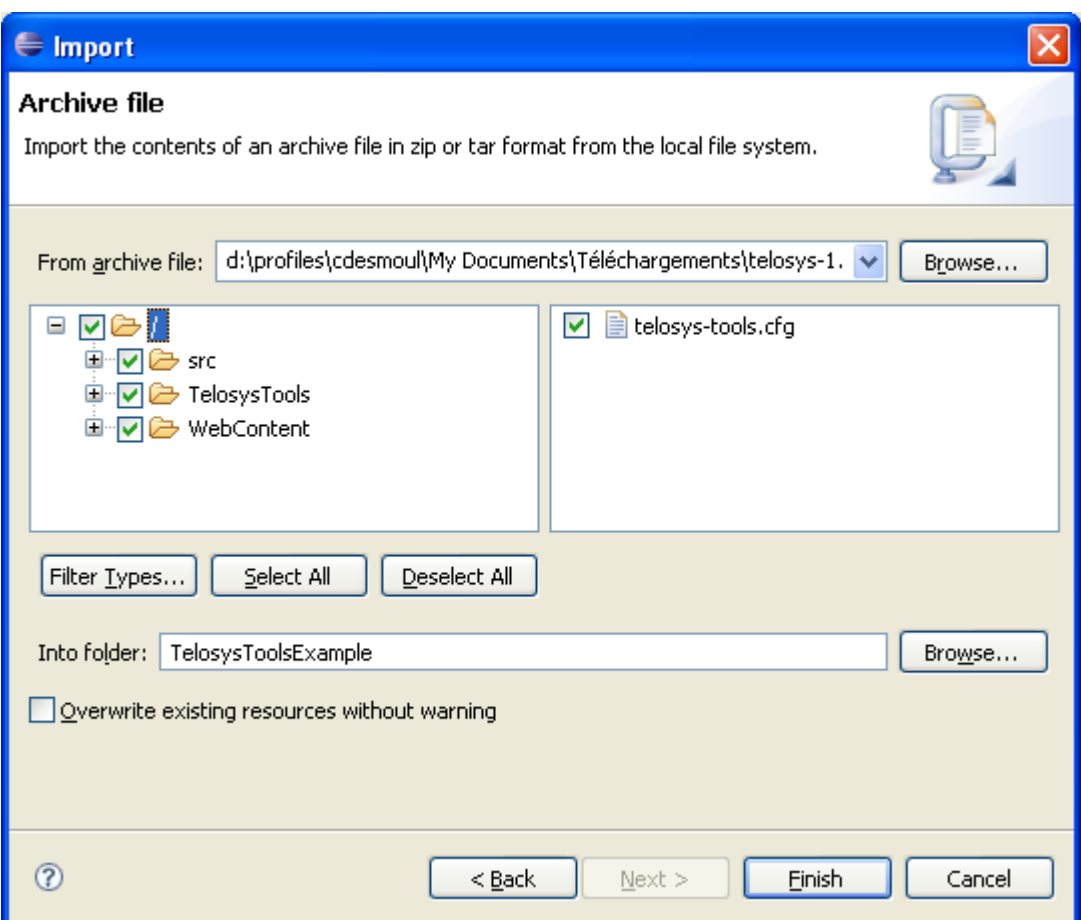

Click the « **Finish** » button

Overwrite **web.xml** in folder **xxx/WebContent/WEB-INF** ?

→ Answer "**Yes**"

Refresh the project ( F5 )

After the import there's

- few Java classes in "src"
- few web resources in "WebContent" ( .jsp, .js, ... )
- 2 jar files in WEB-INF/lib :
	- o derbyclient.jar : the JDBC driver for tests with a "Derby" database
	- o telosys-x.x.x.jar : the Telosys framework

**That's all !** 

**Your project is now a "Telosys project".** 

### **3.2 – Try to run the project**

Right click on your project  $\rightarrow$  Run As  $\rightarrow$  Run on server

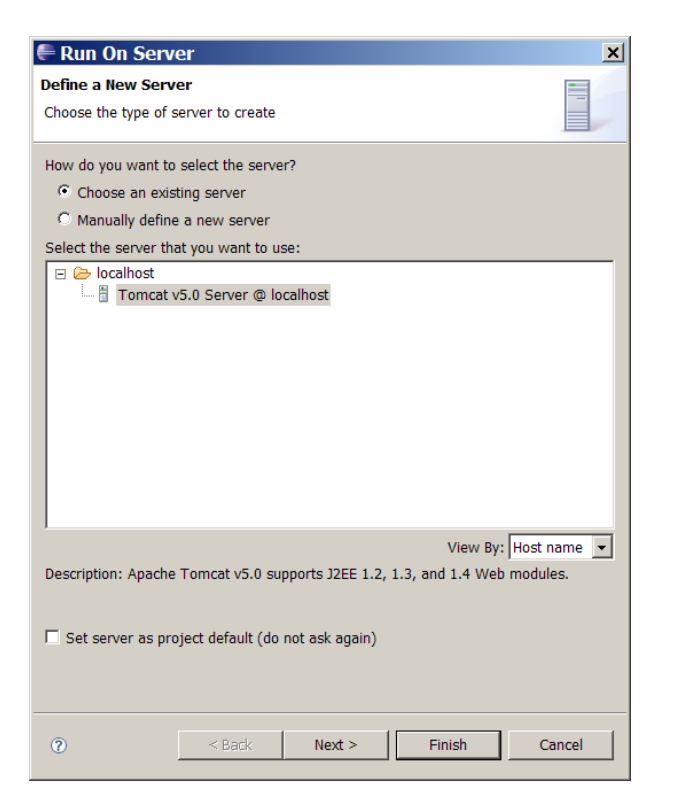

The welcome page appears in the Eclipse web browser :

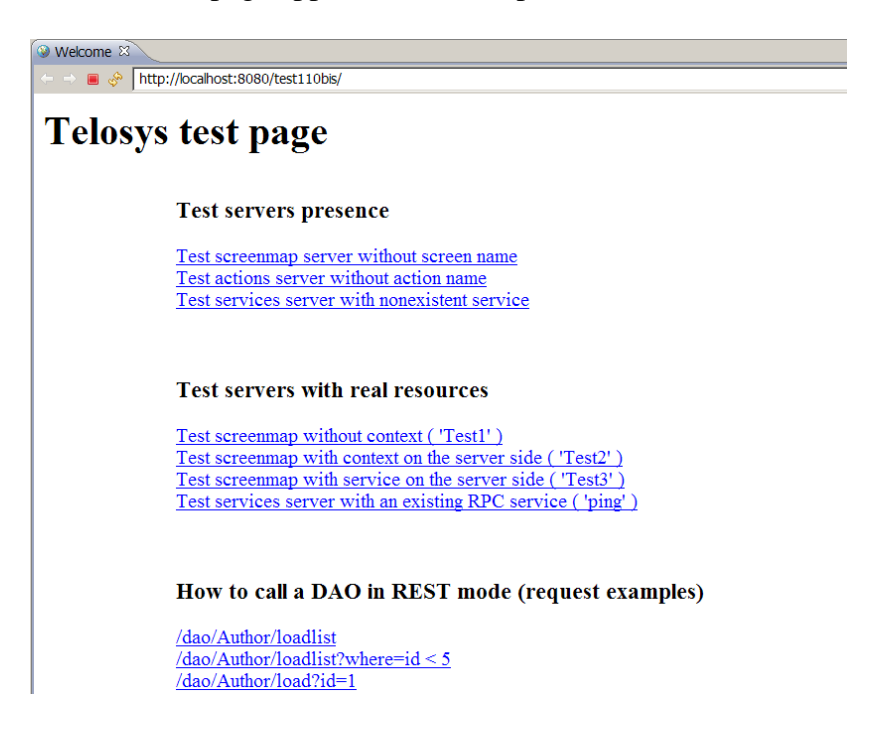

Check there's no error in the console.

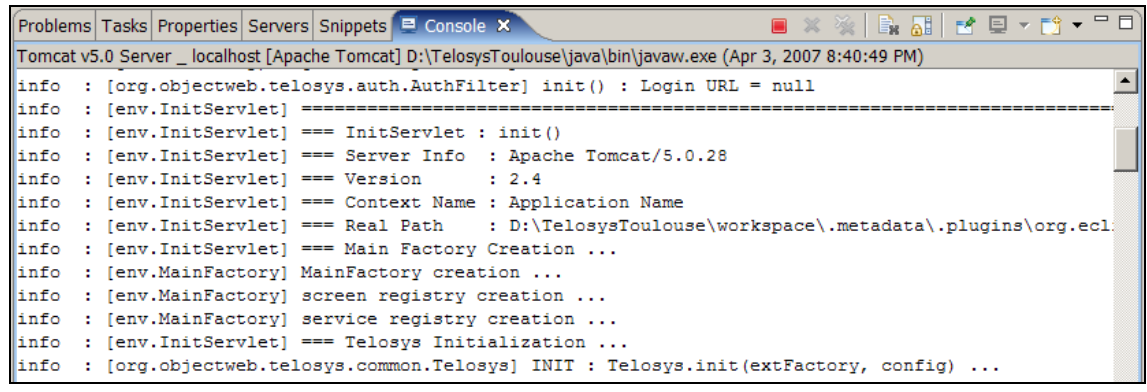

Stop Tomcat Server

÷,

## **3.3 – Configure the project**

The Telosys Tools plugin can be used to customize the Telosys project's properties.

Let's have a look at these properties ... Select your project + right click  $\rightarrow$  "Properties"  $\rightarrow$  Telosys

```
The "General" tab :
```
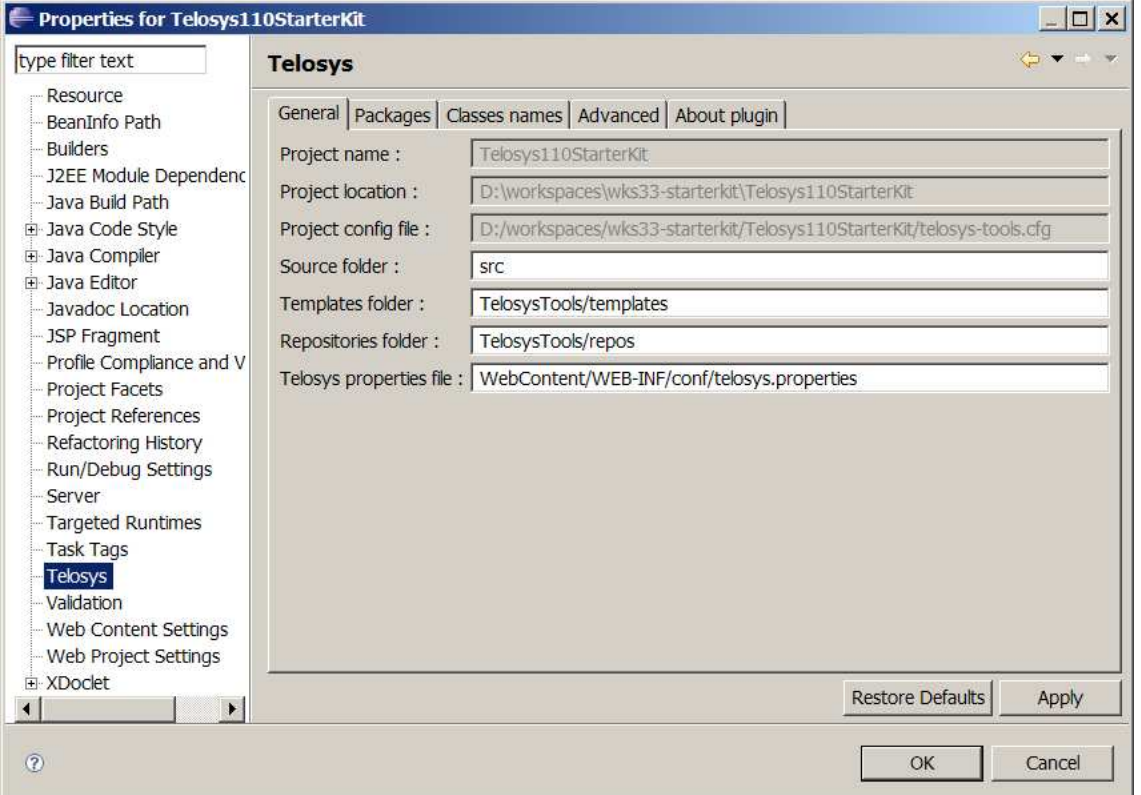

"Source folder" : the folder containing the Java sources

"Templates folder" : the folder containing the Velocity templates used for code generation

"Repositories folder" : the folder containing the repositories ( the models used as input for code generation )

"Telosys properties file" : the main Telosys configuration file

 $\rightarrow$  At this step, you don't have to change anything

#### The "**Packages**" tab :

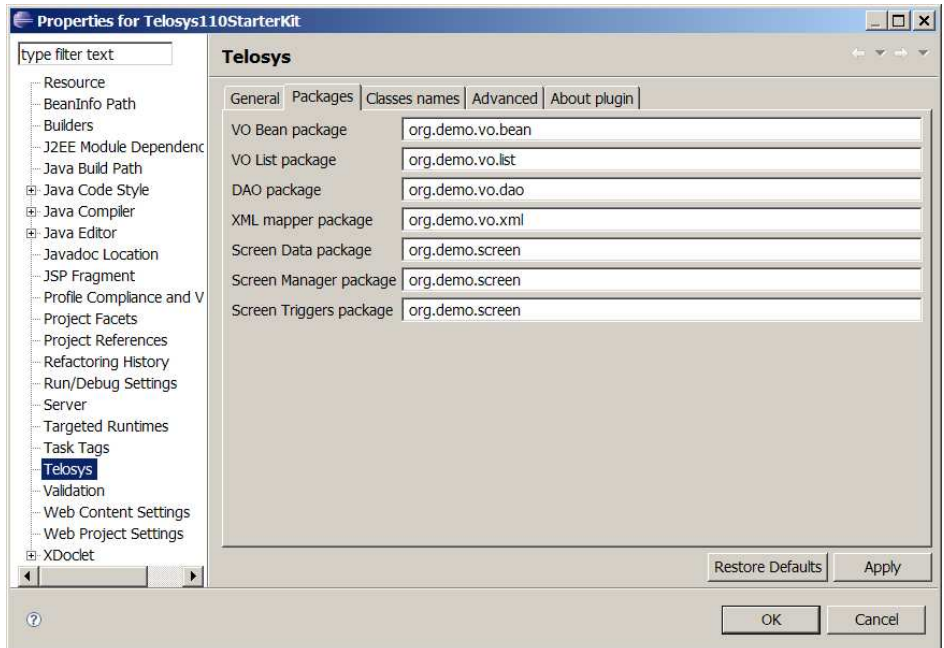

This tab allows to set the packages for each type of classes.

They must be defined according with the packages organization of your project.

The "**Classes names**" tab :

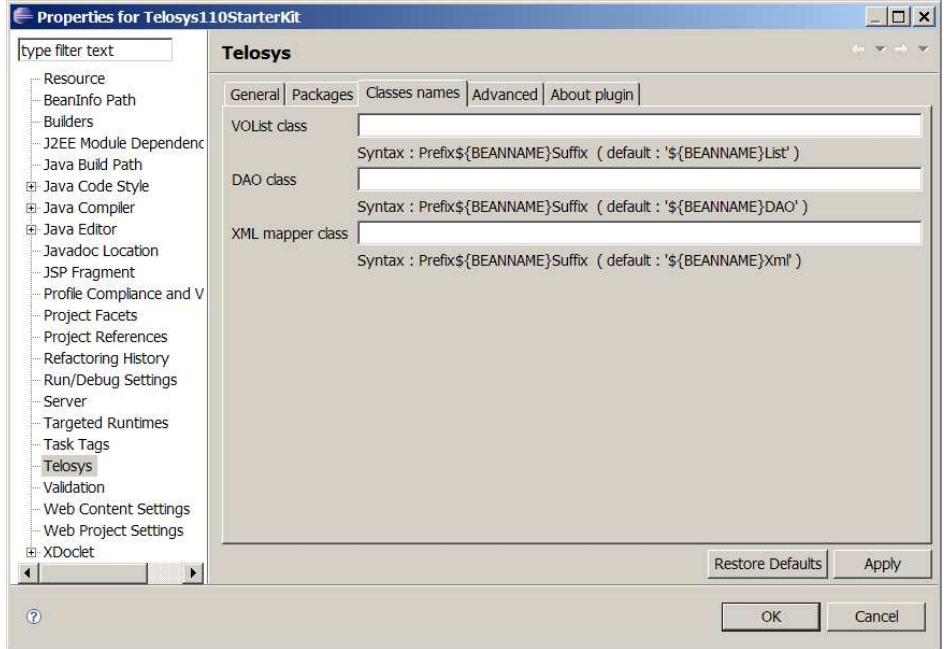

It's possible to define classes naming conventions here, by adding a prefix or a suffix at the "entity bean name".

 $\rightarrow$  For the moment, do not change anything in the project's properties.

#### **3.4 – Install the Telosys documentation**

Download the documentation files from the Telosys web site

- **telosys-x.x.x\_javadoc.zip** ( Java classes documentation )
- **telosys-x.x.x\_jsdoc.zip** ( Javascript functions and classes documentation )
- **telosys-x.x.x\_taglibdoc.zip** ( TagLib documentation )

http://telosys.ow2.org/ $\rightarrow$ Download

Unzip these files in the folder of your choice You obtain one folder for each file :

- javadoc
- isdoc
- taglibdoc

Open the "index.html" of each folder to browse the documentation

#### Attach the Javadoc to the "telosys-x.x.x.jar" file :

Right-click on your project, select "**Properties**"  $\rightarrow$  "**Java Build Path**" In the "**Libraries**" tab :

- open "**Web App Libraries**"
- open "**telosys-x.x.x.jar**"
- select "**Javadoc location**"
- click "**Edit**"
	- o select **telosys-x.x.x\_javadoc.zip** as "External file"
	- o set "**javadoc**" as "Path within archive"

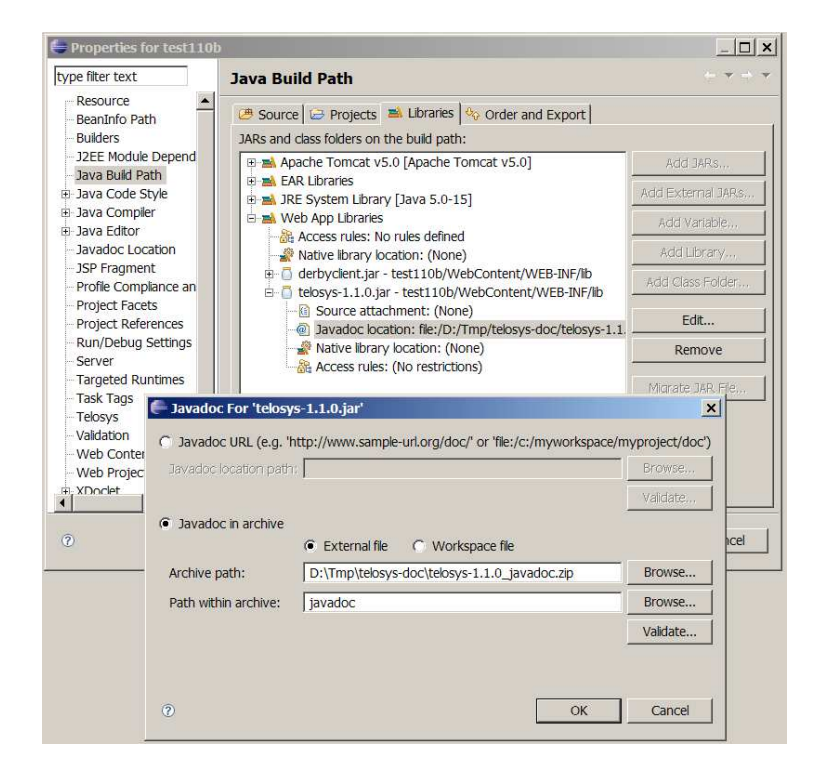

## **Step 4 – Setup the database and the repository**

#### **4.1 – Install the "Bookstore" DERBY database for tests**

A lightweight database is provided on the Telosys web site for demonstrations, it is very easy to setup …

Download **bookstoreX.X\_derby\_X.X.X.zip** from the Telosys web site http://telosys.ow2.org/ Download

Unzip the file in a folder ( this folder will be the DERBY\_HOME folder )

Start DERBY by running the command file **DERBY\_HOME/start.bat**  or DERBY\_HOME/bin/startNetworkServer.bat (Windows) DERBY\_HOME/bin/startNetworkServer (shell Unix/Linux)

The database engine is running in a command window, and is now ready to accept connections.

To stop the Derby database : just close this window.

#### **4.2 – Connect to the database**

Edit the "**databases.dbcfg**" file with a "text editor"

This is an XML file. Just uncomment the DERBY entry as follow :

```
<db id = "0"= "DERBY - TelosysBookStore DB"
          name
          driver = "org.apache.derby.idbc.ClientDriver"
               = "jdbc:derby://localhost:1527/bookstore"
          ur1isolation<br>Level = \frac{n\pi}{2}<br>noolSize = \frac{n\pi\pi}{2}poolSize
              <property name="user" value="root" />
               <property name="password" value="admin" />
               <metadata catalog="" schema="ROOT" table-name-pattern="%" table-types="TABLE
                                                                                                        VIEW '' />
\angle db>
```
The "id" of the database will be "0", a connection pool will be created, and the JDBC driver is in the derby ".jar" file imported with the starter-kit.

Save and close **databases.dbcfg** file.

Now, open the **databases.dbcfg** file with the "**Dbconfig editor**"

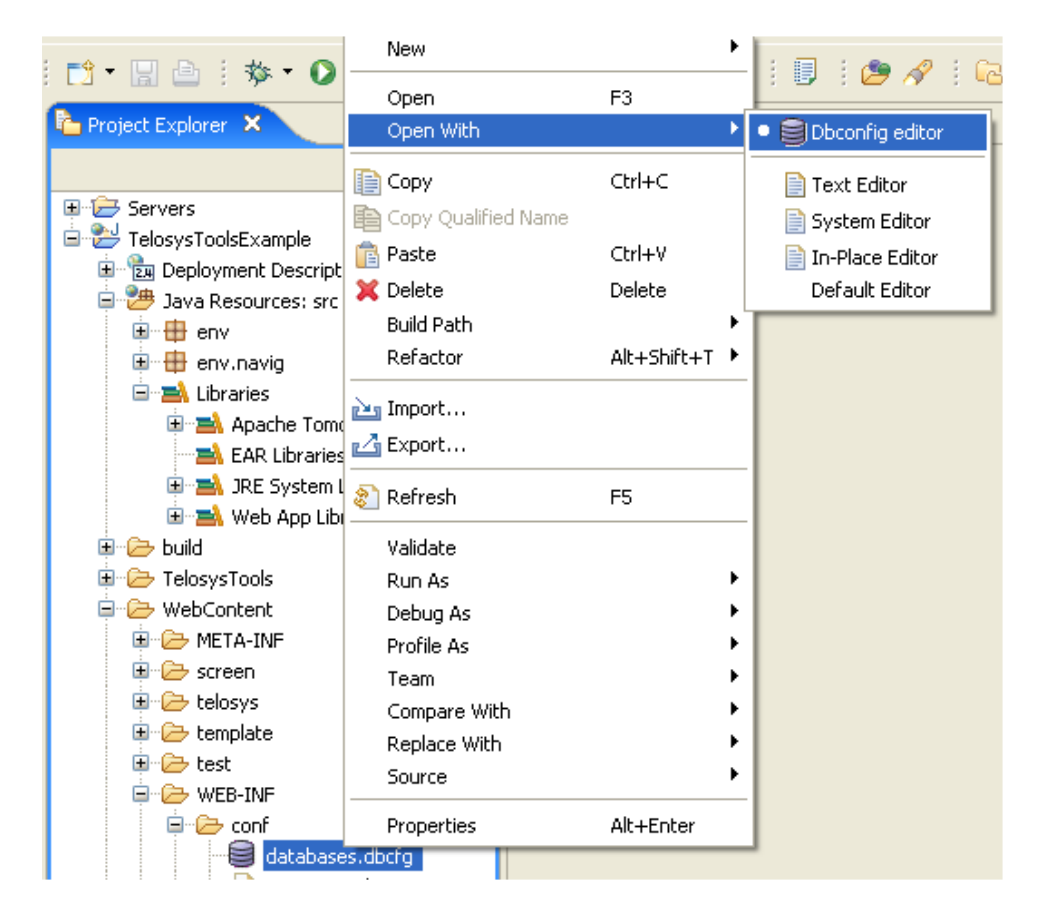

If the "database.dbcfg" has been correctly modified, the derby database appears in the combo-box.

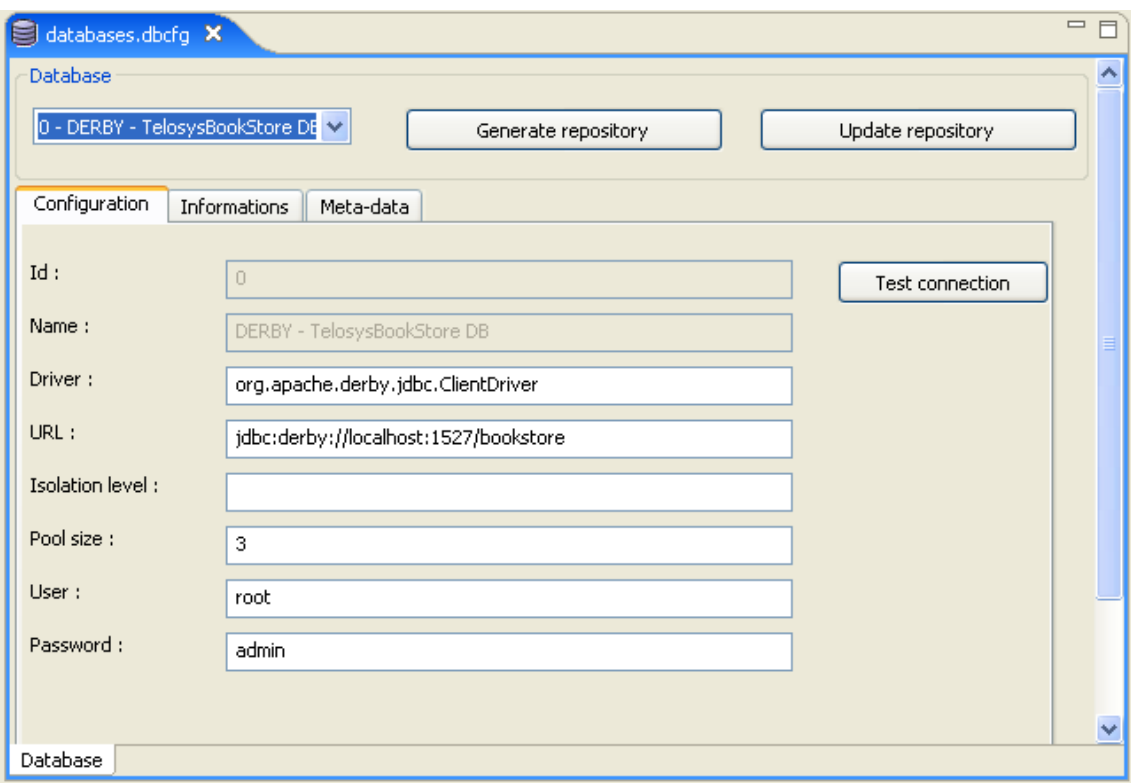

Select the "Derby Bookstore" database

Click the « **Test connection** » button to test connection to database …

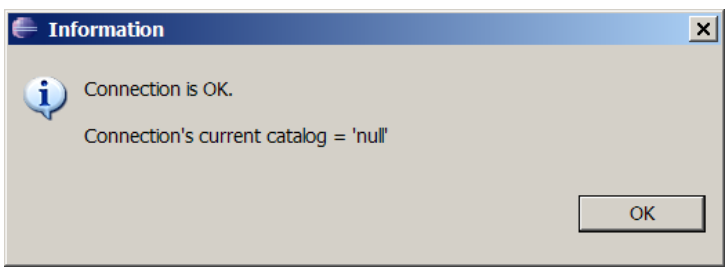

#### **4.3 – Generate the repository**

Once the connection has been verified, just click the « **Generate repository** » button to launch the generation of a new repository.

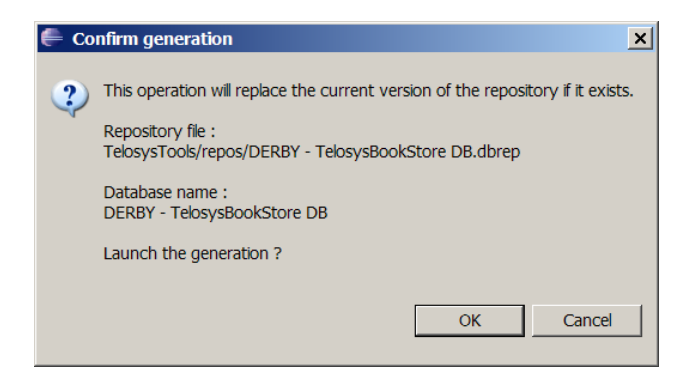

Click the "**OK**" button.

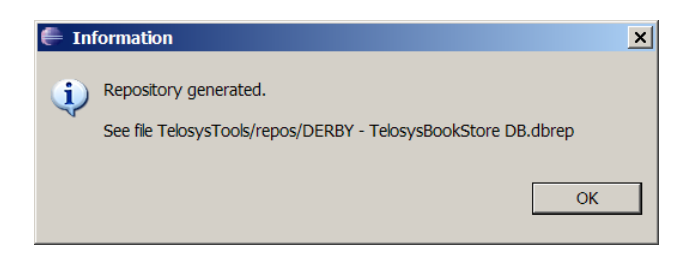

The repository file ( **.dbrep** ) is generated in the "**TelosysTools/repos**" directory (as defined in the project's properties)

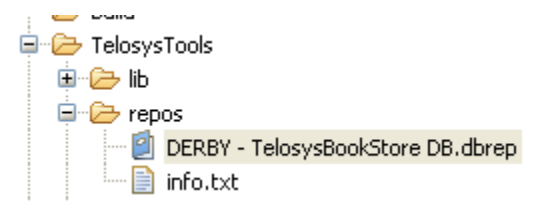

In case of changes in the database tables, an existing repository can be updated with the "**Update repository**" button.

Double-click on the repository file ( .dbrep ) to open it and to view/edit the database entities

The repository editor looks like this :

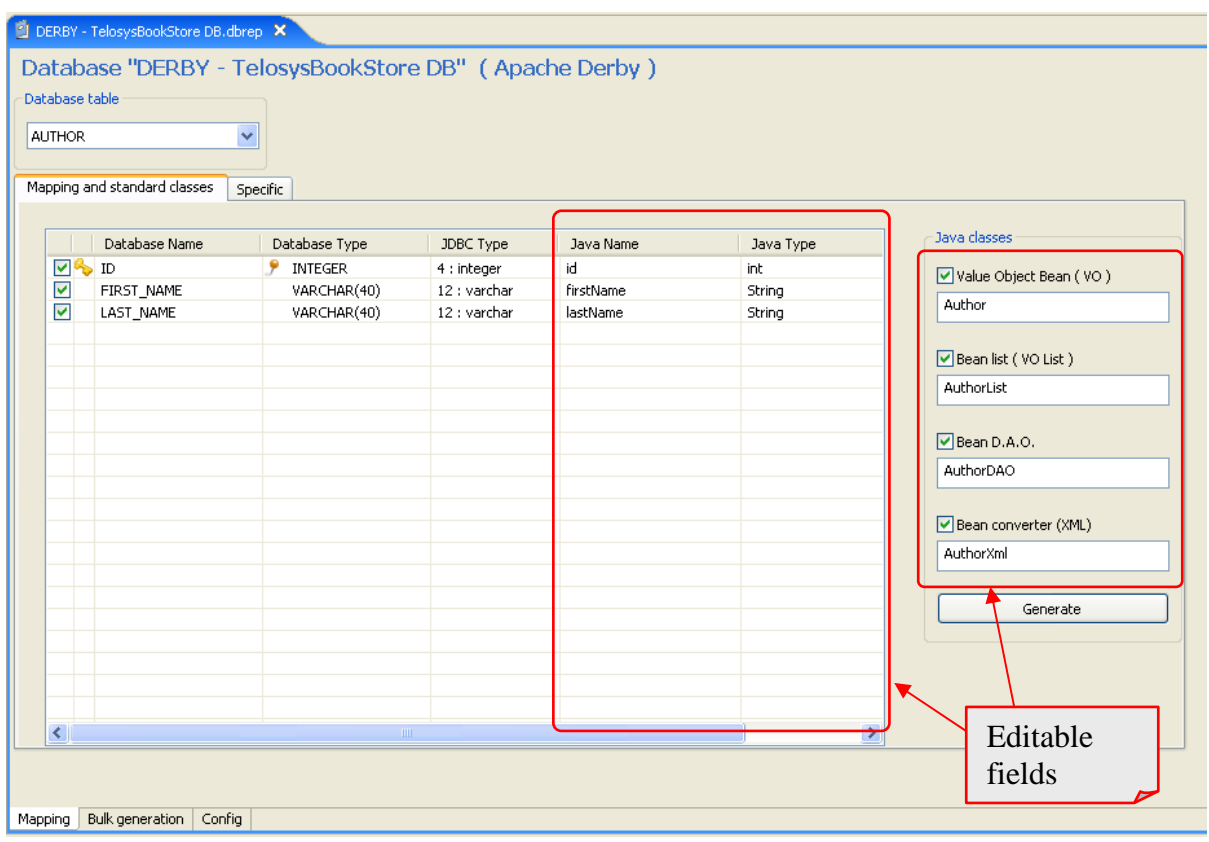

You can modify:

- each attribute Java name and Java type
- the Java classes names to be generated

## **Step 5 – Code generation**

#### **5.1 – Generate basic Java classes from the repository**

For each table/entity you can generate

- a "**Bean**" ( simple "Value Object" / "POJO" )
- a "**Bean List**" ( ordered and sortable list of Beans )
- a "**Bean DAO**" ( Data Access Object ) to manage the database persistence
- a "**Bean converter**" to manage the XML conversion

Example for "Book" entity :

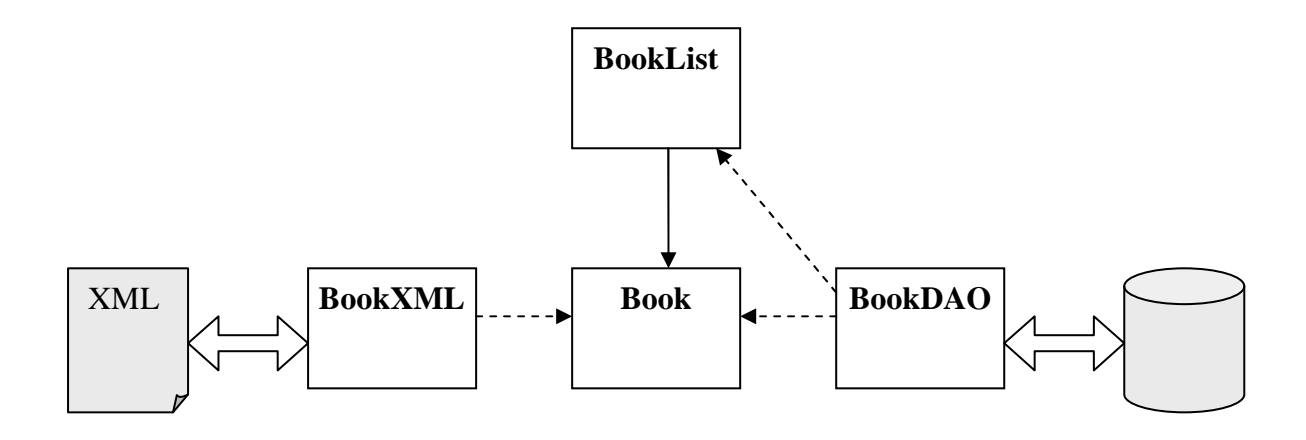

#### $\rightarrow$  **Generate Java classes for one entity :**

Select the entity in the combo-box Select the Java classes to generate Click the « **Generate** » button.

The Java files are generated in the packages defined in the project properties. Select the "**Config**" tab (at the bottom of the window) to see the current configuration

#### $\rightarrow$  **Generate Java classes for all the entities :**

Select the « **Bulk generation** » tab (at the bottom of the window) :

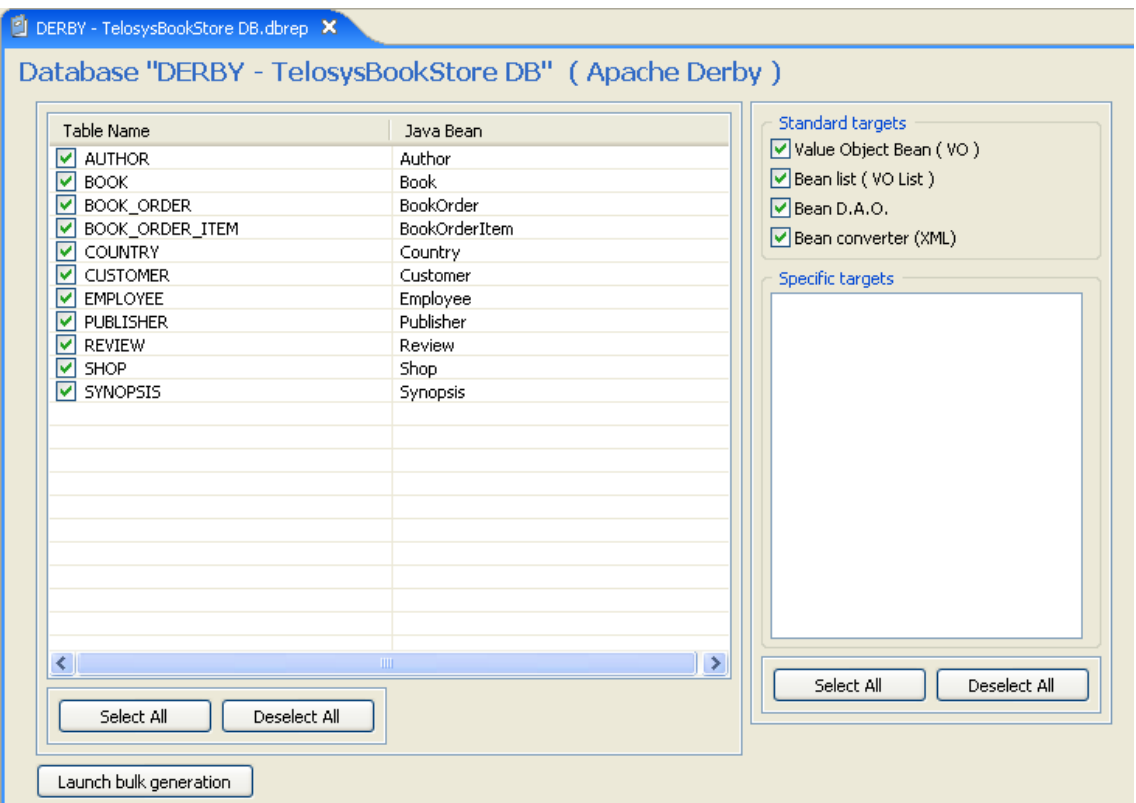

Select all the Table/Java Bean : Click the « **Select All** » buttons Select all the "Standard targets" Click the « **Launch bulk generation** » button

 $\rightarrow$  4 Java classes are generated for each entity.

The "Data Access Layer" of the project is now ready to use for all the entities of the database.

#### **5.2 – Test the "Data Access Layer" with the database**

Ensure the database is running.

Run the web project : Right click on the project  $\rightarrow$  Run As  $\rightarrow$  Run on server

By default each DAO can be called in REST mode (via an URL) :

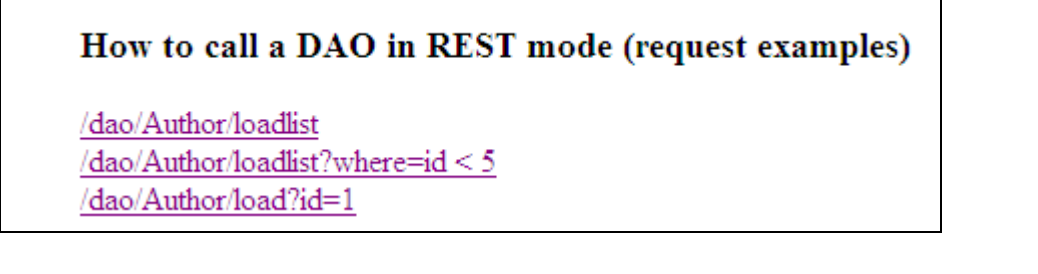

Select one of the links to see the result

```
Thttp://localhost:8080/test110b/dao/Employee/loadlist
 <?xml version="1.0" encoding="UTF-8" ?>
- <response dao="org.demo.vo.dao.EmployeeDAO" action="loadlist">
   <return code="11" />
 - <data>
   - <dao-result>
      <item code="A001" shopCode="AAA" firstName="JEAN" lastName="DUPONT" manager="1" />
      <item code="A002" shopCode="AAA" firstName="PAUL" lastName="DUBOIS" manager="0" />
      <item code="B001" shopCode="BBB" firstName="JACQUES" lastName="DUCHEMIN" manager="0" />
      <item code="B002" shopCode="BBB" firstName="ALINE" lastName="DUFOUR" manager="1" /
      <item code="B003" shopCode="BBB" firstName="MARC" lastName="DUFENOUIX" manager="0" />
      <item code="C001" shopCode="CCC" firstName="MARCEL" lastName="JOSIAN" manager="1" />
      <item code="C002" shopCode="CCC" firstName="KEVIN" lastName="TOTTO Ma modif" manager="0" />
      <item code="D001" shopCode="DDD" firstName="PATRICK" lastName="CHIVON" manager="0" />
      <item code="D002" shopCode="DDD" firstName="ALBAN" lastName="VANIER" manager="1" />
      <item code="F001" shopCode="FFF" firstName="BERNARD" lastName="TALMONT" manager="1" />
      <item code="G001" shopCode="GGG" firstName="THOMAS" lastName="VIRSOT" manager="1" />
    </dao-result>
   \langle/data>
 </response>
```
#### **5.3 – Generate specific files from the repository**

The Telosys Tools plugin is designed to be extended, in order to generate specific files according with the specific needs of a project.

The generation is based on Velocity templates ( .vm files ), located in the "TelosysTools/templates" folder.

How to add a new generation target ?

- 1. write the new Velocity template ( .vm file )
- 2. add it in the "TelosysTools/templates" folder
- 3. reference it in the "TelosysTools/templates/templates.cfg"

When you re-open the repository editor, the specific targets appears in the "Bulk generation" view.

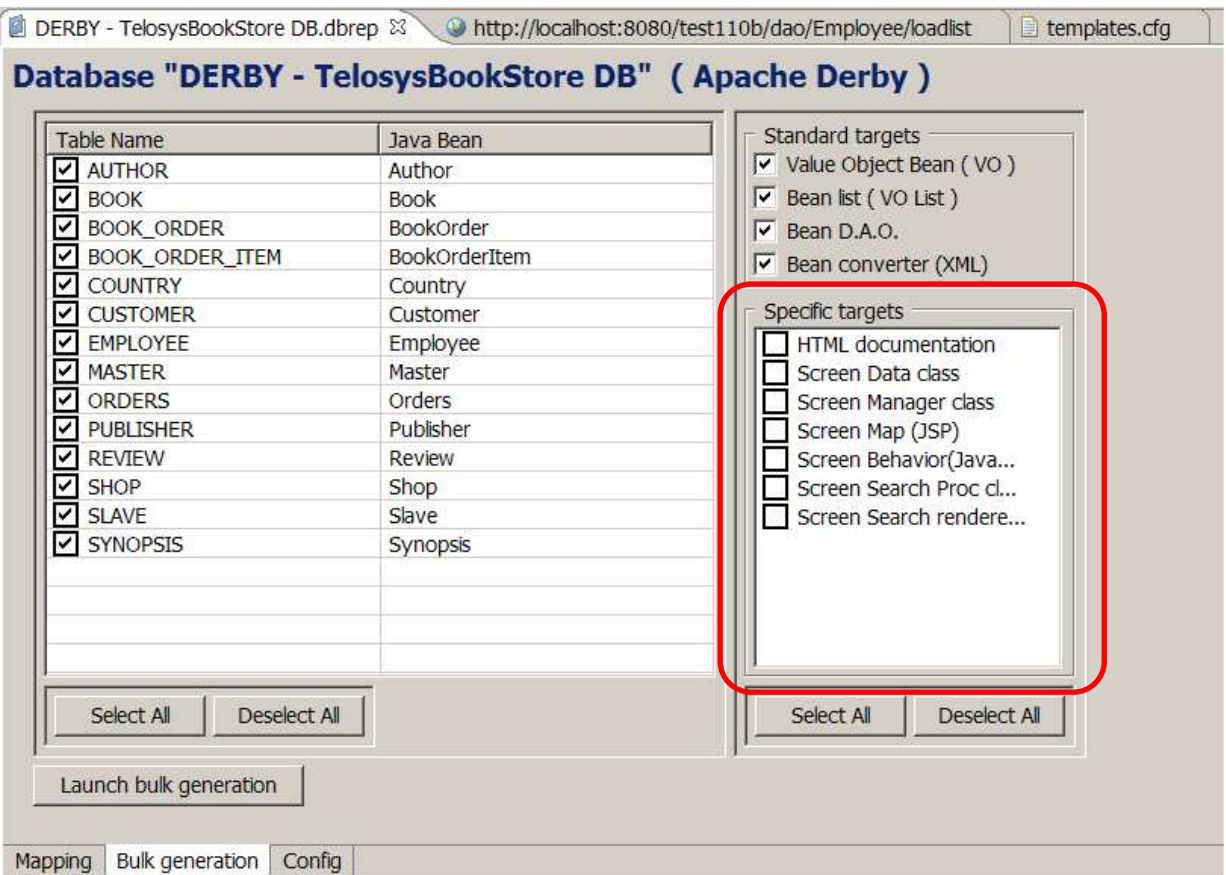

The Telosys starter-kit comes with a set of specific targets allowing "scaffolding" for basic CRUDS (Create/Retrieve/Update/Delete/Search) screens

The screenshot above shows these specific targets.

The specific targets by category :

Client-side components :

- ScreenMap view ( .jsp )
- ScreenMap behavior ( .js )

Server-side components :

- ScreenData class ( .java )
- ScreenManager class ( .java )
- ScreenProcedur class ( .java )

Rendering components :

• Search result renderer ( .jsp )

Documentation :

• HTML page describing the entity ( .html )

Test the specific targets with the "Employee" entity :

- $\rightarrow$  generate all the specific targets for the "Employee" entity
- $\rightarrow$  run the project
- $\rightarrow$  call the "Employee" screen by the URL :

**http://localhost:8080/test110b/screenmap/Employee**

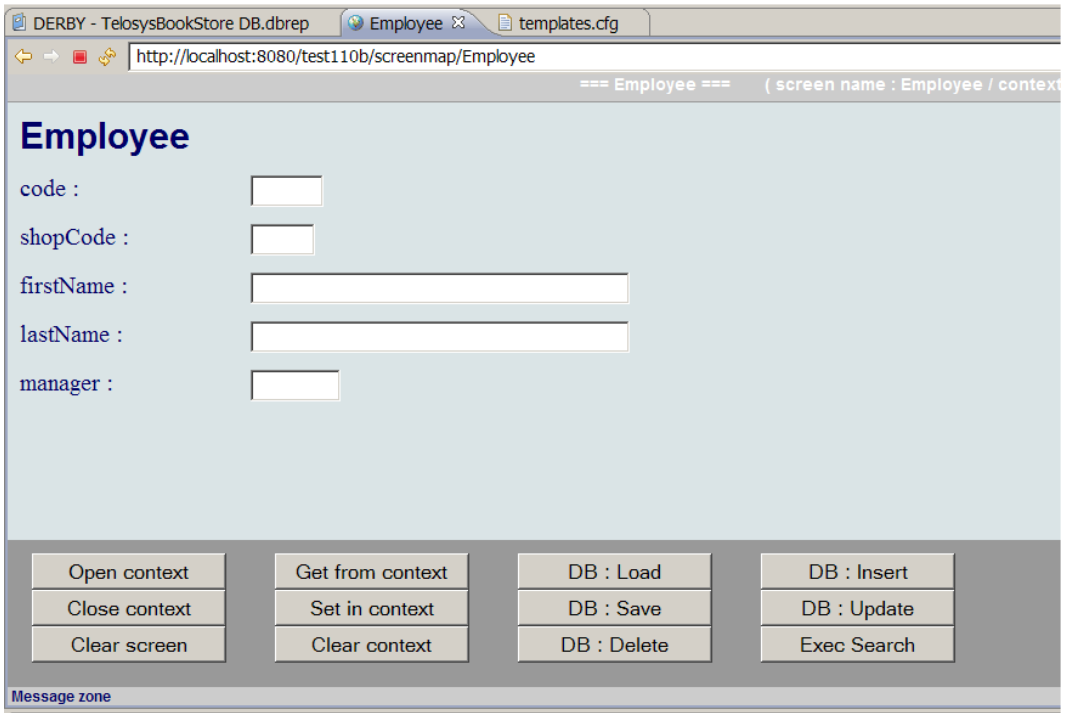

Finally, you can generate all the targets for all the entities.

Now let's have a look at the generated components, it's a good way to discover basic use cases of the framework…